# **Ιδρυματικό Αποθετήριο ΑΕΙ ΠΕΙΡΑΙΑ Τ.Τ.**

Οδηγίες κατάθεσης εργασίας στο σύστημα διαχείρισης αποθετηρίου DSpace

# **Κατάθεση εργασίας στο σύστημα Ιδρυματικού Αποθετηρίου**

## **1. Είσοδος στο σύστημα**

1. Ανοίγουμε ένα γνωστό φυλλομετρητή (browser) όπως Mozilla Firefox, Chrome, Internet Explorer, Safari, Opera και εισάγουμε τη διεύθυνση της εφαρμογής okeanis.lib.puas.gr.

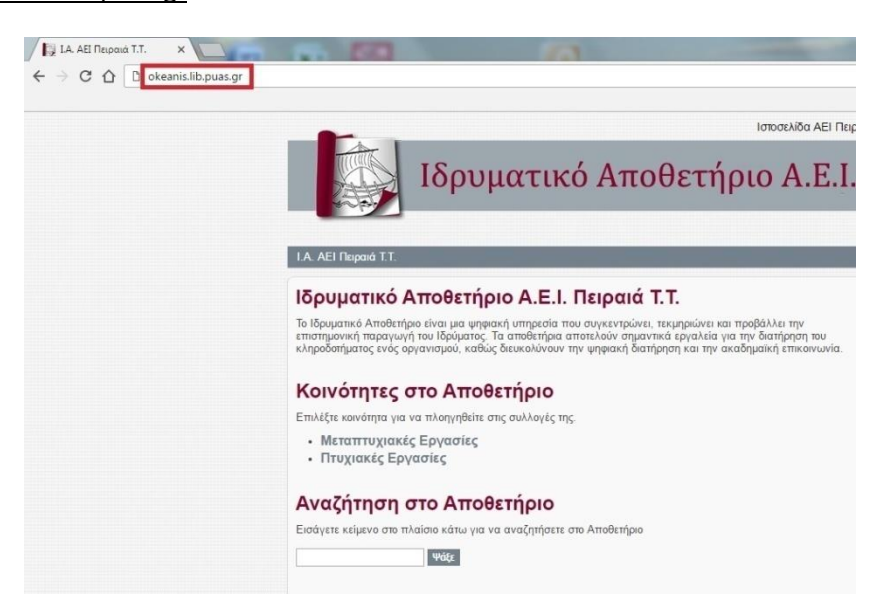

2. Με την εισαγωγή της σωστής διεύθυνσης εμφανίζεται η πρώτη σελίδα της εφαρμογής:

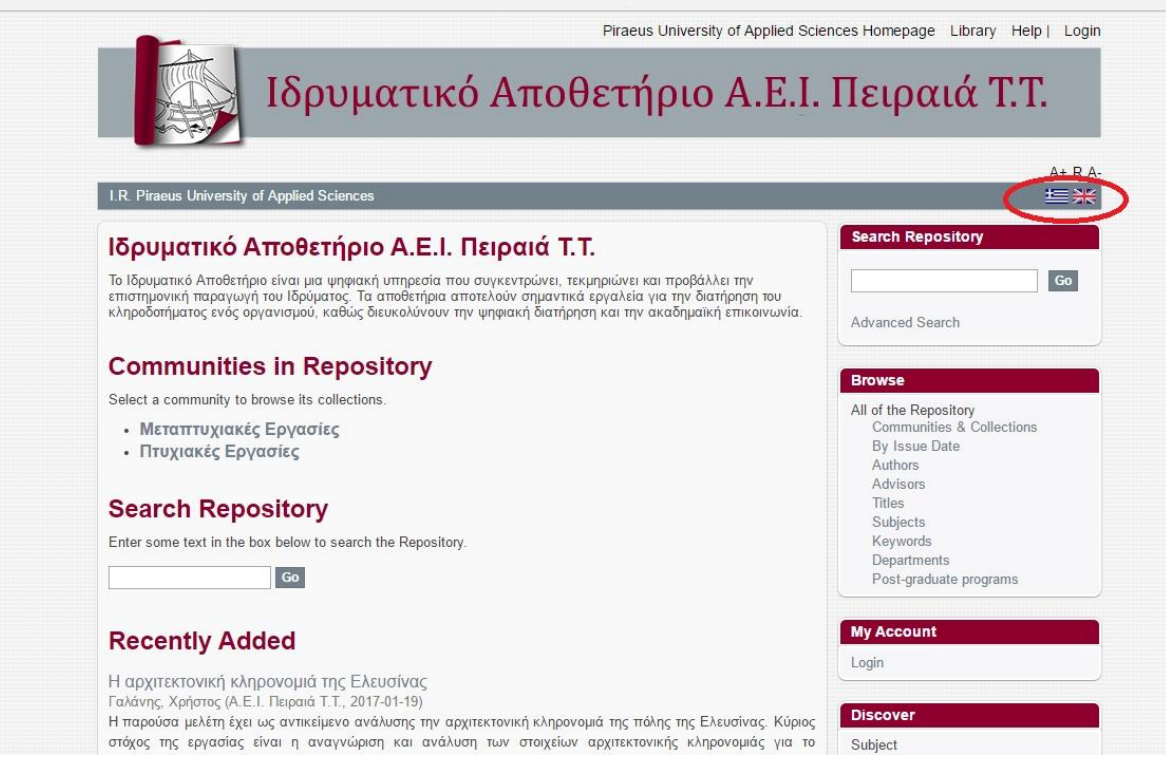

3. Επιλέγουμε τη γλώσσα στην οποία θέλουμε να τρέξει η σελίδα μας (Ελληνικά ή Αγγλικά) και συνδεόμαστε στην εφαρμογή, επιλέγοντας **Σύνδεση** στο μενού «Ο λογαριασμός μου» (ή στα αγγλικά «Login»).

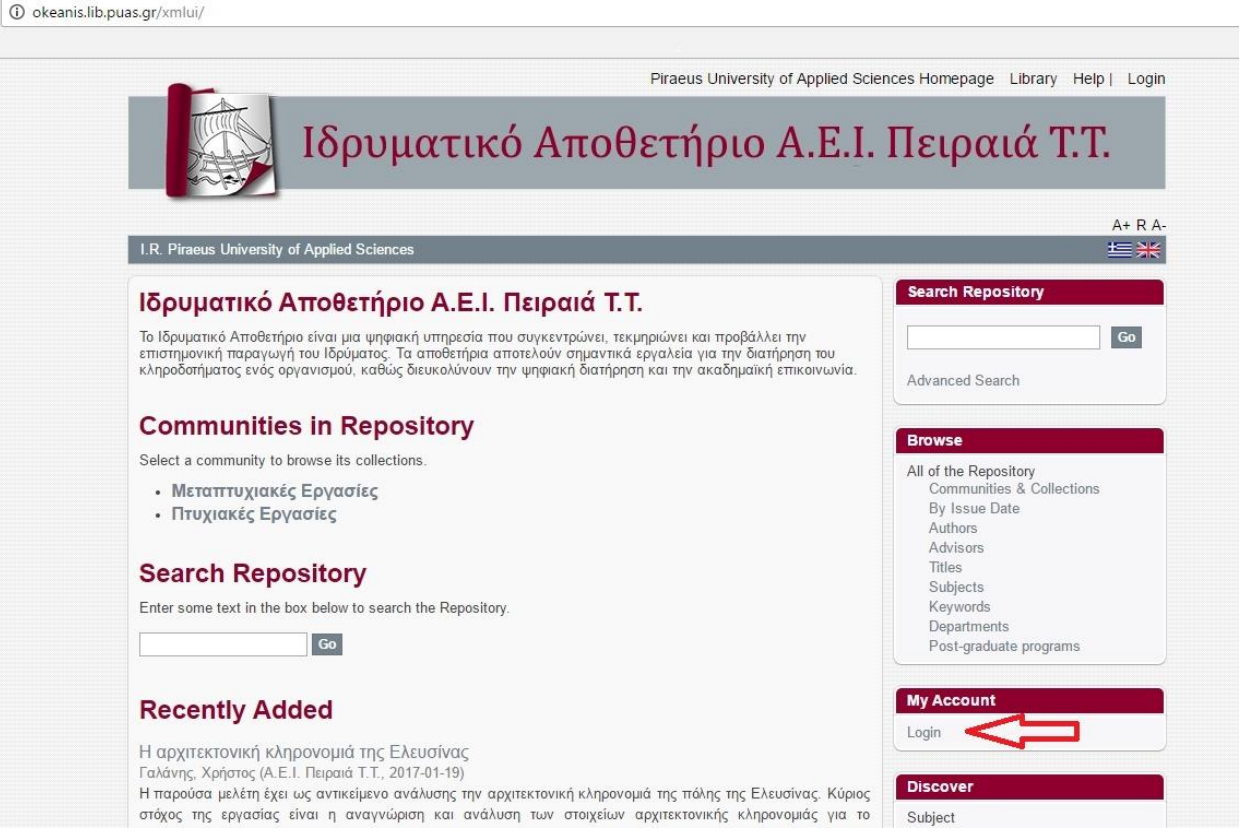

4. Αφού κλικάρουμε την επιλογή «Σύνδεση» στα Ελληνικά ή «Login» στα Αγγλικά, εμφανίζεται η παρακάτω οθόνη, στην οποία επιλέγουμε σύνδεση με την **Υπηρεσία Ταυτοποίησης Ιδρύματος (Single Sign-On)**. Η ταυτοποίηση των στοιχείων που θα εισάγουμε θα γίνει από την Υπηρεσία SSO του Ιδρύματος.

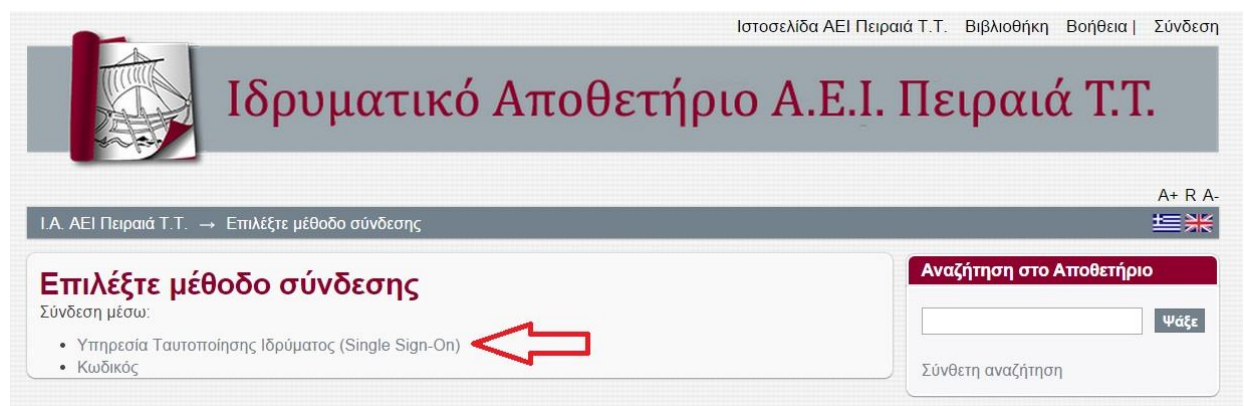

Ο φυλλομετρητής μας ανακατευθύνει στην παρακάτω σελίδα, όπου **θα εισάγουμε το Username και Password του λογαριασμού μας στο Α.Ε.Ι. Πειραιά Τ.Τ.** και θα πατήσουμε **Login**. Το Username είναι της μορφής *τμήμα* + *Α.Μ.* π.χ. *civ27304*, ενώ το password είναι αυτό που χρησιμοποιούμε και για τις υπόλοιπες ηλεκτρονικές εφαρμογές του Ιδρύματος (π.χ. Διαδικτυακή εξυπηρέτηση γραμματείας). Περισσότερες πληροφορίες για τον λογαριασμό σας, μπορείτε να βρείτε [εδώ](http://noc.puas.gr/students/).

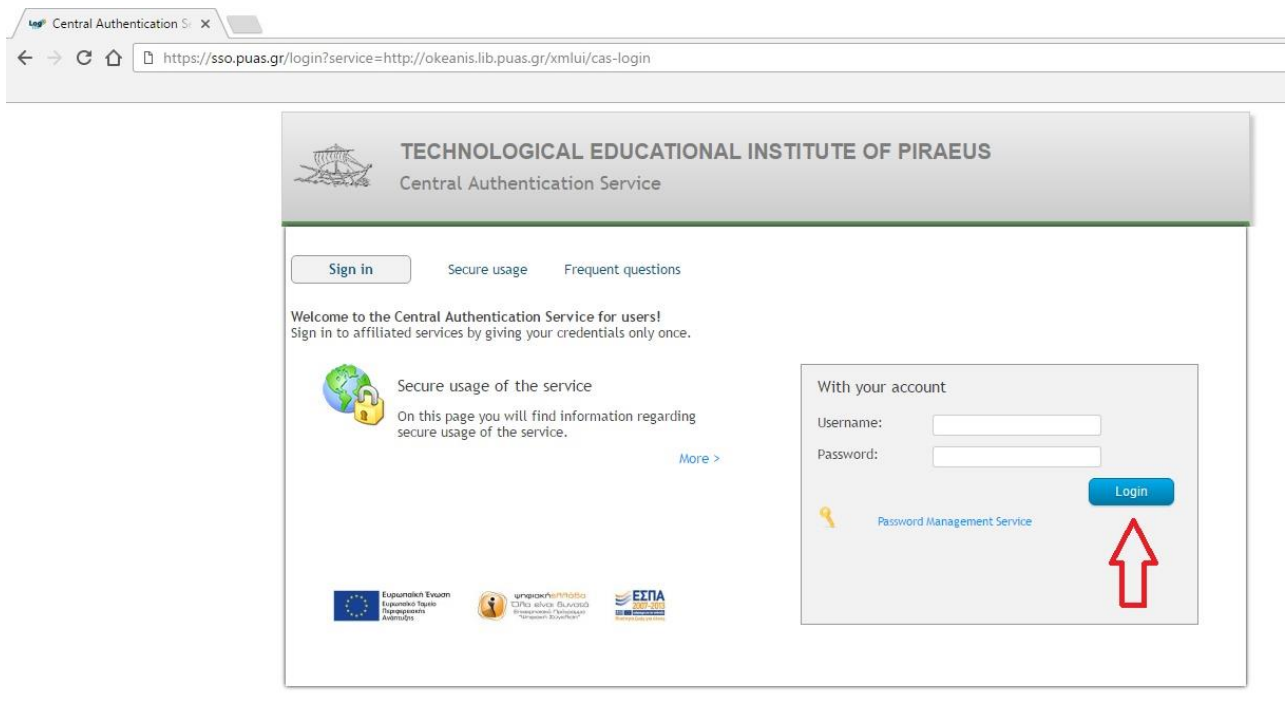

5. Με την επιτυχή εισαγωγή των στοιχείων ταυτοποίησης κατευθυνόμαστε στην αρχική σελίδα του Αποθετηρίου, που εμφανίζεται στην παρακάτω οθόνη:

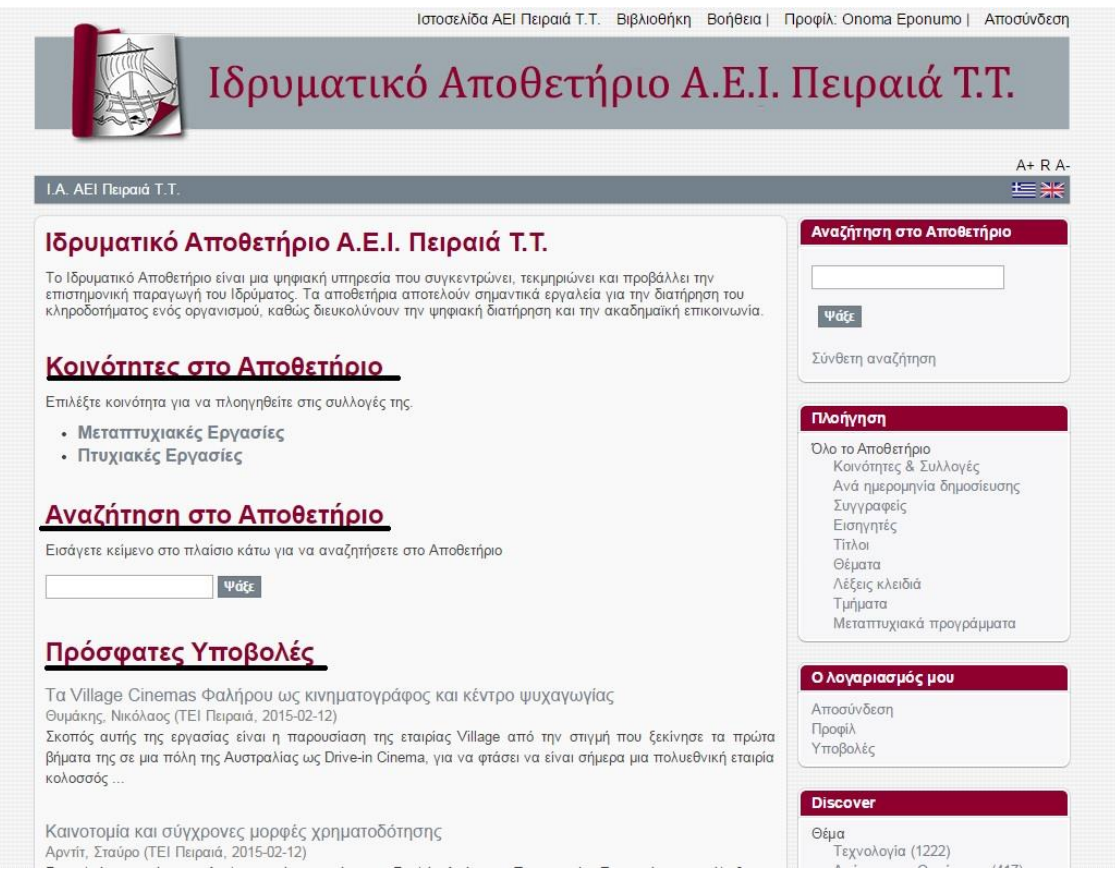

Τα στοιχεία που μας δίνονται σε αυτή την οθόνη είναι τα εξής:

#### **Κοινότητες στο Αποθετήριο**

Αφορούν τις κατηγορίες εργασιών που μπορούμε να εισάγουμε στο σύστημα με βάση το επίπεδο σπουδών.

#### **Αναζήτηση στο DSpace**

Μπορούμε να αναζητήσουμε με κάποια λέξη κλειδί στο σύστημα π.χ. Ιστορία. Τα αποτελέσματα που θα εμφανιστούν αφορούν τις εργασίες στις οποίες περιέχεται η λέξη «Ιστορία» σε διάφορα πεδία της καταχωρημένης εργασίας.

#### **Πρόσφατες υποβολές**

Εμφανίζονται οι τίτλοι των πιο πρόσφατα περασμένων εργασιών στην εφαρμογή.

### **2. Εισαγωγή εργασίας στο σύστημα**

Υπάρχουν δυο τρόποι για την επιλογή της συλλογής στην οποία θα καταθέσουμε την εργασία μας. Συγκεκριμένα, για να αρχίσουμε την εισαγωγή της εργασίας μας στο σύστημα, μπορούμε να ξεκινήσουμε Α) από την ενότητα **Πλοήγηση** και να κλικάρουμε την επιλογή **Κοινότητες & Συλλογές** ή Β) να ξεκινήσουμε από την ενότητα **Ο λογαριασμός μου** και να κλικάρουμε την επιλογή **Υποβολές.** Μπορείτε να επιλέξετε όποια μέθοδο επιθυμείτε, σε κάθε περίπτωση όμως βεβαιωθείτε ότι η καταχώρηση της εργασίας σας γίνεται στη σωστή συλλογή. Ακολουθούν αναλυτικά οι δυο διαδικασίες:

Α) Στην πρώτη περίπτωση εμφανίζεται μία οθόνη με τις διαθέσιμες κοινότητες στο Ιδρυματικό Αποθετήριο.

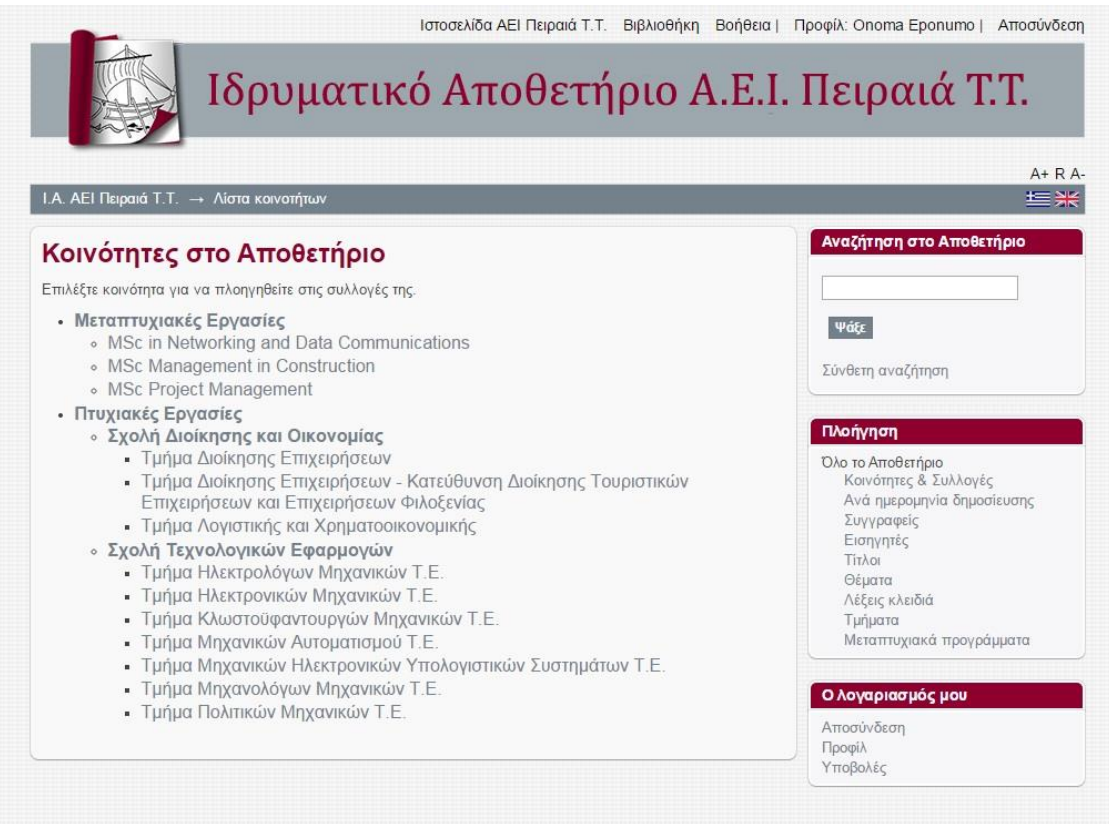

Επιλέγουμε από την αντίστοιχη κατηγορία εργασιών το τμήμα στο οποίο ανήκουμε και θέλουμε να εισάγουμε την εργασία μας. Π.χ. αν είμαστε φοιτητές της **Σχολής Τεχνολογικών Εφαρμογών** του **τμήματος Πολιτικών Μηχανικών Τ.Ε.**, τότε θα πρέπει να κλικάρουμε πάνω στο **Τμήμα Πολιτικών Μηχανικών Τ.Ε.**

Ακολουθεί η επόμενη σελίδα:

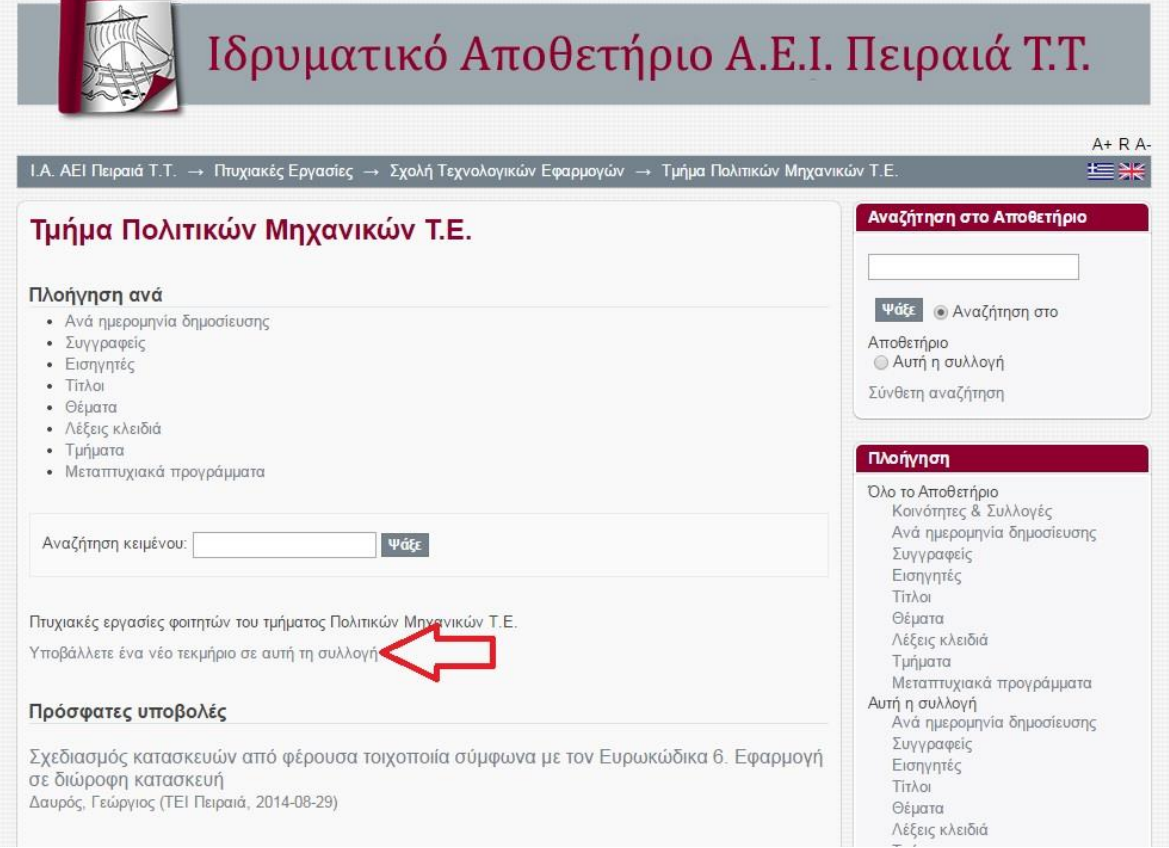

Κλικάρουμε πάνω στο «**Υποβάλλετε ένα νέο τεκμήριο σε αυτή τη συλλογή**» και εμφανίζεται η πρώτη σελίδα υποβολής του τεκμηρίου.

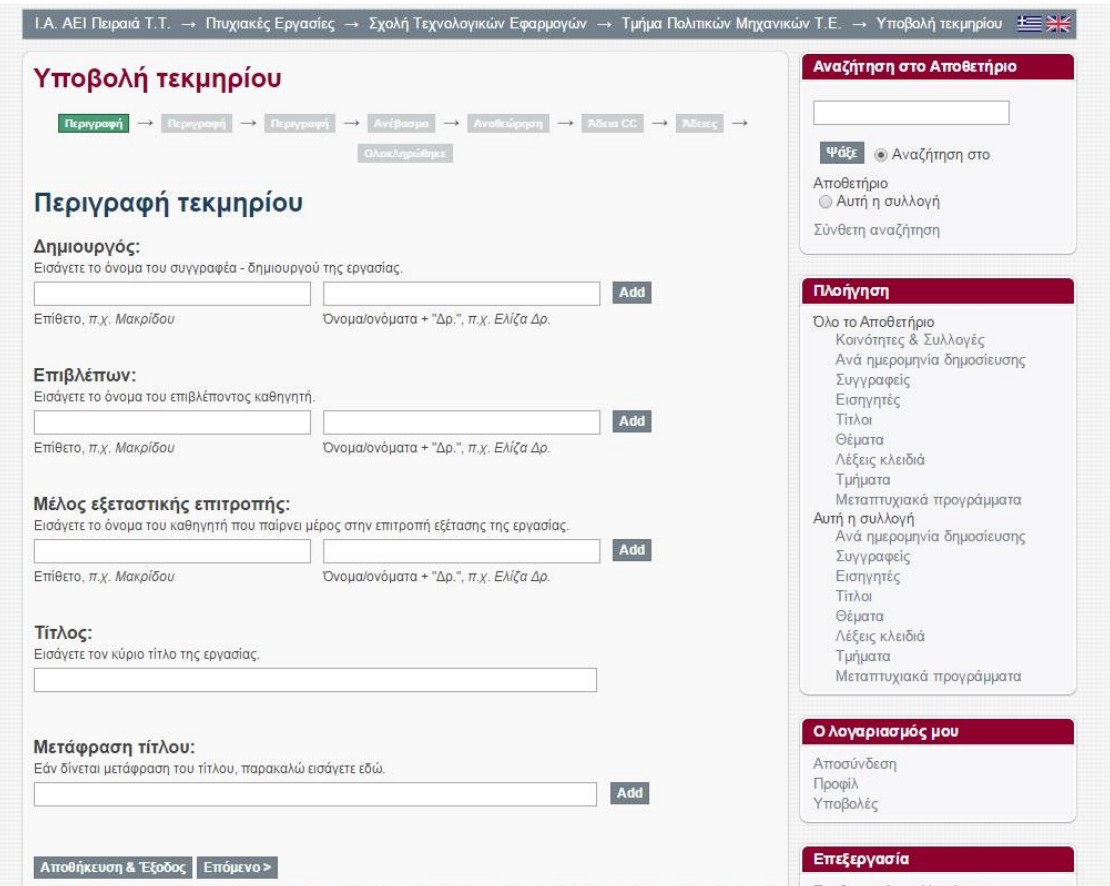

Β) Εάν πάμε από **Ο λογαριασμός μου – Υποβολές**, εμφανίζεται η παρακάτω οθόνη:

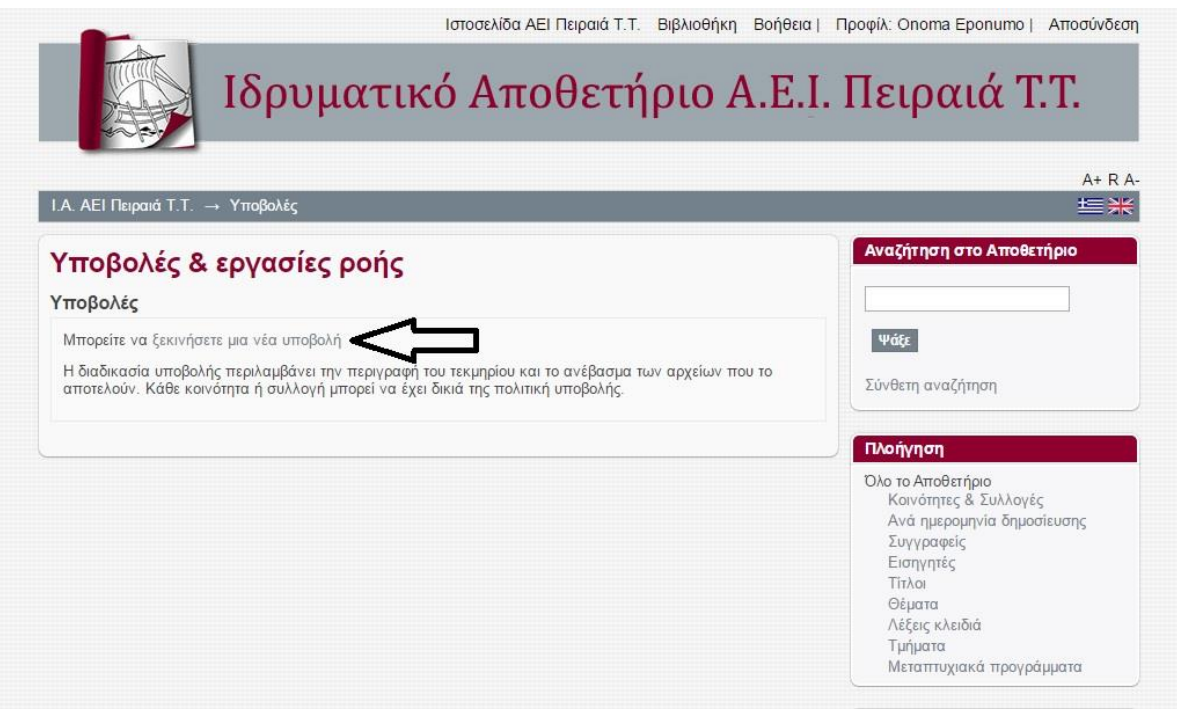

Κλικάρουμε πάνω στο «**Μπορείτε να ξεκινήσετε μία νέα υποβολή**» και εμφανίζεται η παρακάτω οθόνη, στην οποία επιλέγουμε το τμήμα στο οποίο φοιτούμε:

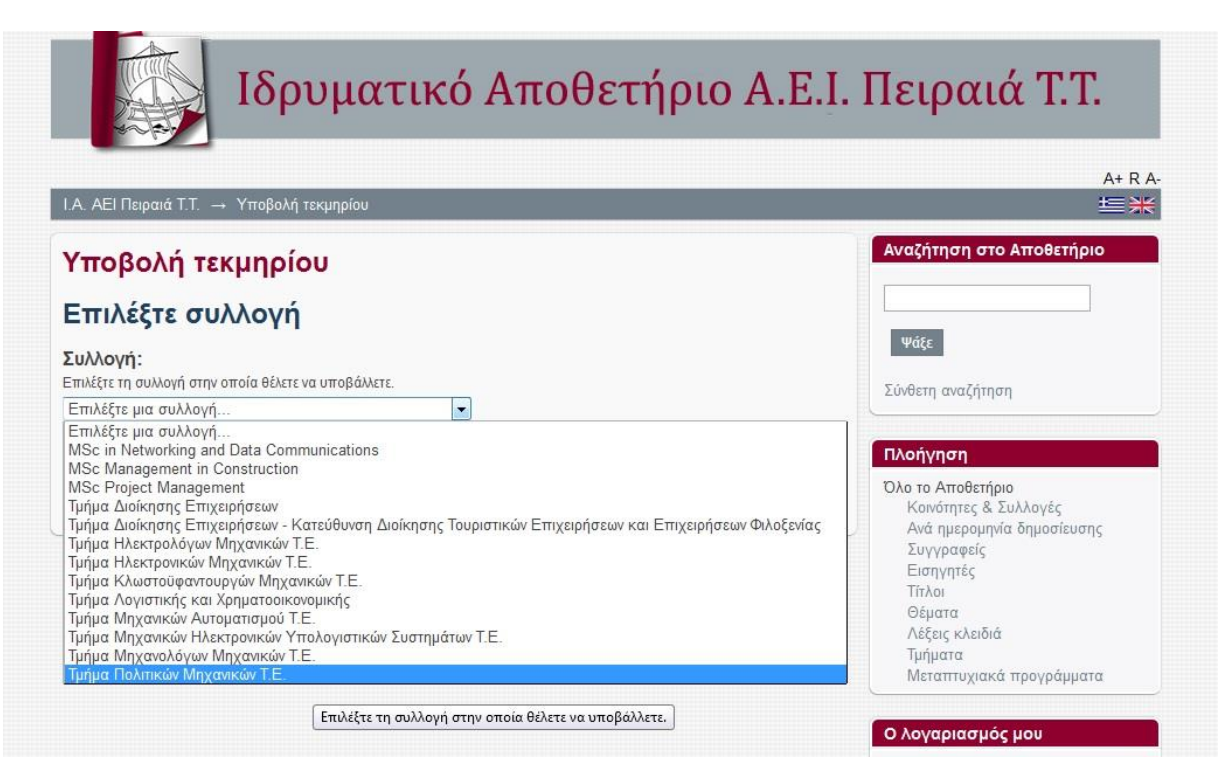

Μόλις επιλέξουμε το τμήμα μας, πατάμε πάνω στο τετράγωνο που γράφει **Επόμενο**

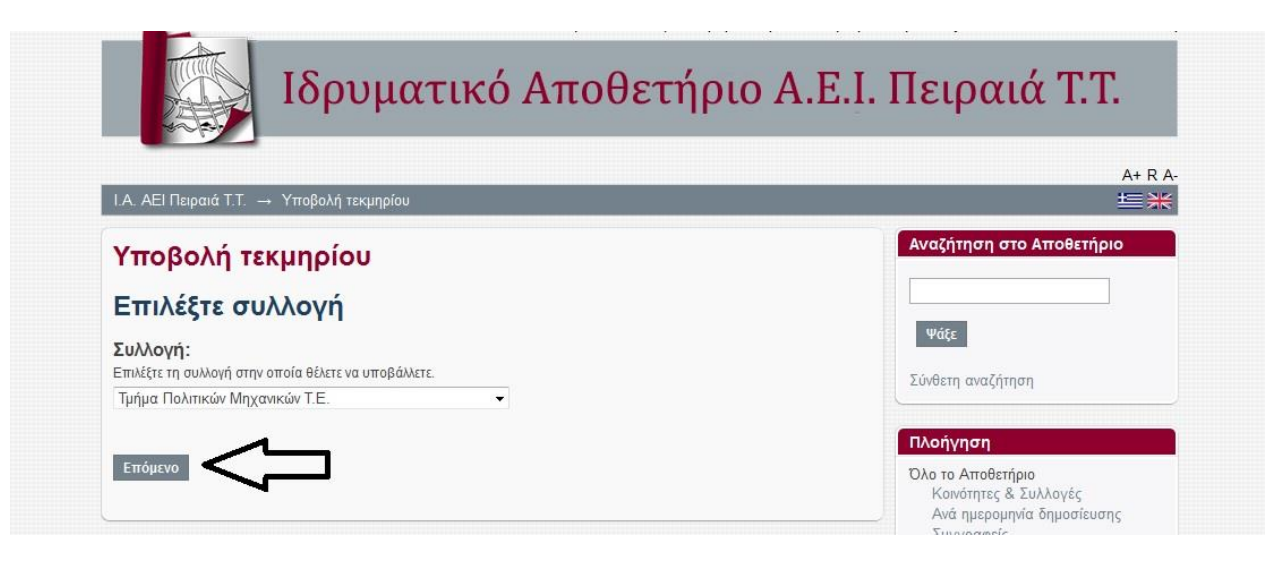

Και μας ανοίγει την πρώτη σελίδα υποβολής του τεκμηρίου

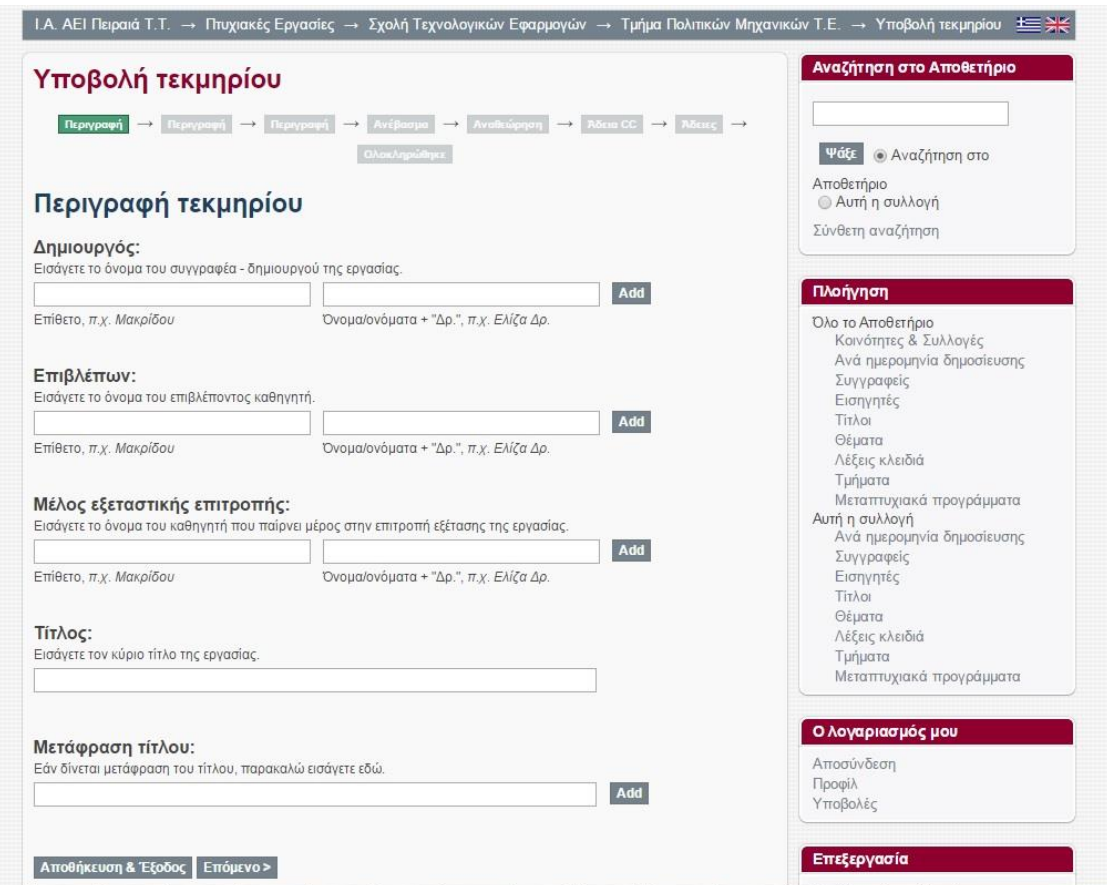

# **3. Συμπλήρωση της φόρμας υποβολής**

Τα στοιχεία που χρειάζεται να συμπληρωθούν στην **1 <sup>η</sup> σελίδα** της φόρμας υποβολής εργασίας :

#### **1. Δημιουργός**

Εισάγουμε το ονοματεπώνυμο του συγγραφέα της εργασίας, με ελληνικούς ή λατινικούς χαρακτήρες ώστε να συμφωνεί με την γλώσσα που είναι γραμμένη η εργασία. Στο **πρώτο τετράγωνο** γράφουμε το **επώνυμο** και στο **δεύτερο τετράγωνο** το **όνομα** του/της φοιτητή/τριας.

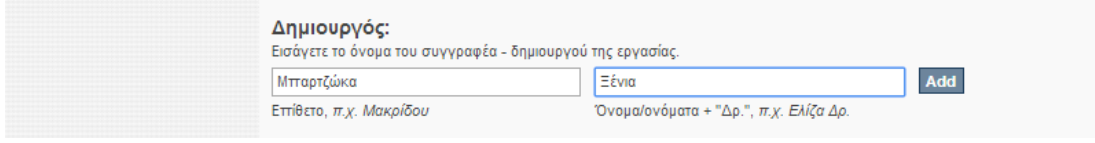

Σε περίπτωση που η εργασία έχει πάνω από έναν συγγραφείς τότε μετά την εισαγωγή του πρώτου κλικάρουμε το **Add** και εμφανίζονται κενά τα πεδία ώστε να εισάγουμε το 2<sup>ο</sup> ονοματεπώνυμο.

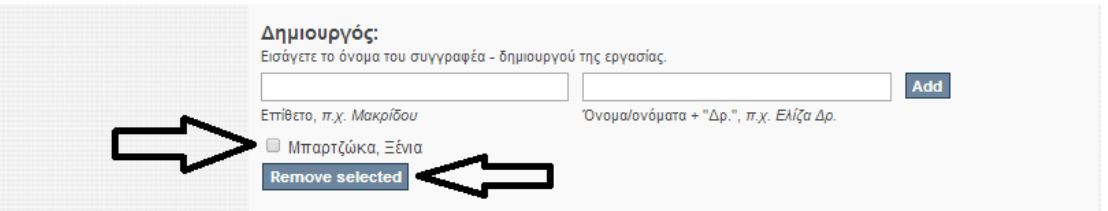

Σε περίπτωση που θέλουμε να αφαιρέσουμε ένα όνομα, τότε **τικάρουμε το τετράγωνο** που βρίσκεται δίπλα από αυτό και πατάμε remove selected.

#### **2. Επιβλέπων καθηγητής**

Εισάγουμε το ονοματεπώνυμο του υπεύθυνου για την εργασία καθηγητή.

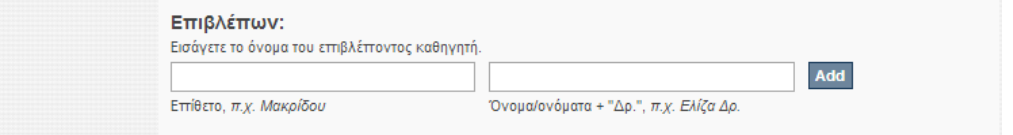

*Ως προς την προσθαφαίρεση ονομάτων ισχύει ότι και στο πεδίο του Δημιουργού.*

#### **3. Μέλος εξεταστικής επιτροπής**

Σε αυτό το πεδίο συμπληρώνουμε τα ονοματεπώνυμα των μελών της επιτροπής εξέτασης.

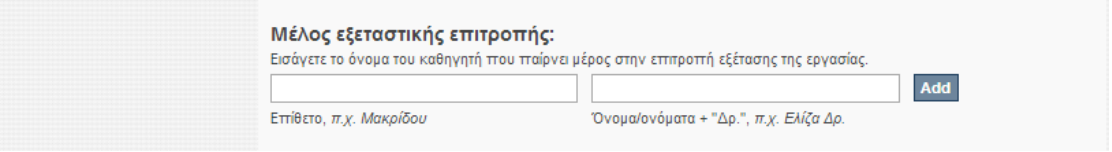

*Ως προς την προσθαφαίρεση ονομάτων ισχύει ότι και στο πεδίο του Δημιουργού.*

#### **4. Τίτλος**

Εισάγουμε τον τίτλο της εργασίας

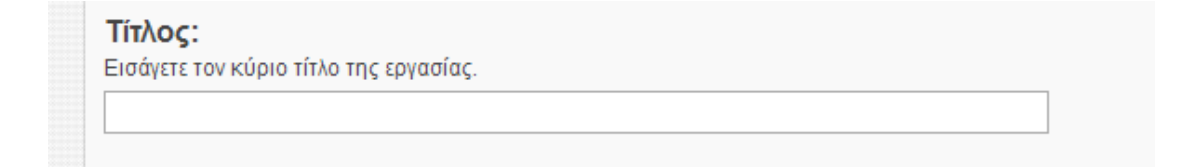

#### **5. Μετάφραση τίτλου**

Εισαγωγή του τίτλου σε άλλη γλώσσα. Συμπληρώνεται μόνο εάν υπάρχει ως στοιχείο. Δεν είναι υποχρεωτικό πεδίο.

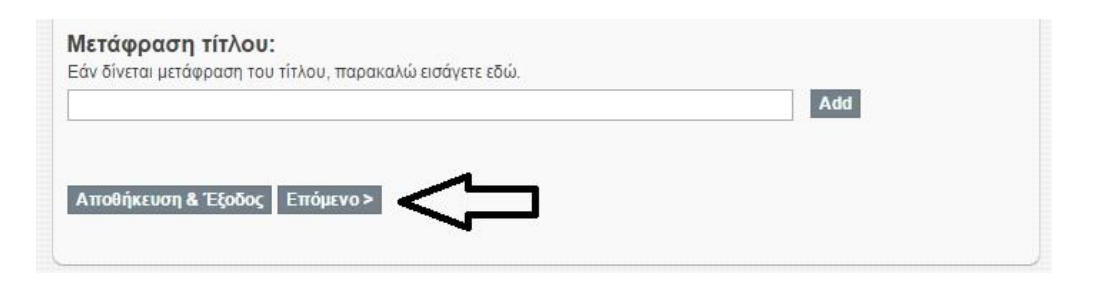

Εάν υπάρχει μετάφραση του τίτλου σε πάνω από μία γλώσσες τότε χρησιμοποιούμε το κουμπί **Add** ώστε να δημιουργήσουμε νέο κενό πεδίο και να εισάγουμε τη 2<sup>η</sup> μετάφραση κλπ.

Μετά την συμπλήρωση της πρώτης οθόνης κλικάρουμε το Επόμενο > για να μας πάει στην επόμενη οθόνη συμπλήρωσης στοιχείων.

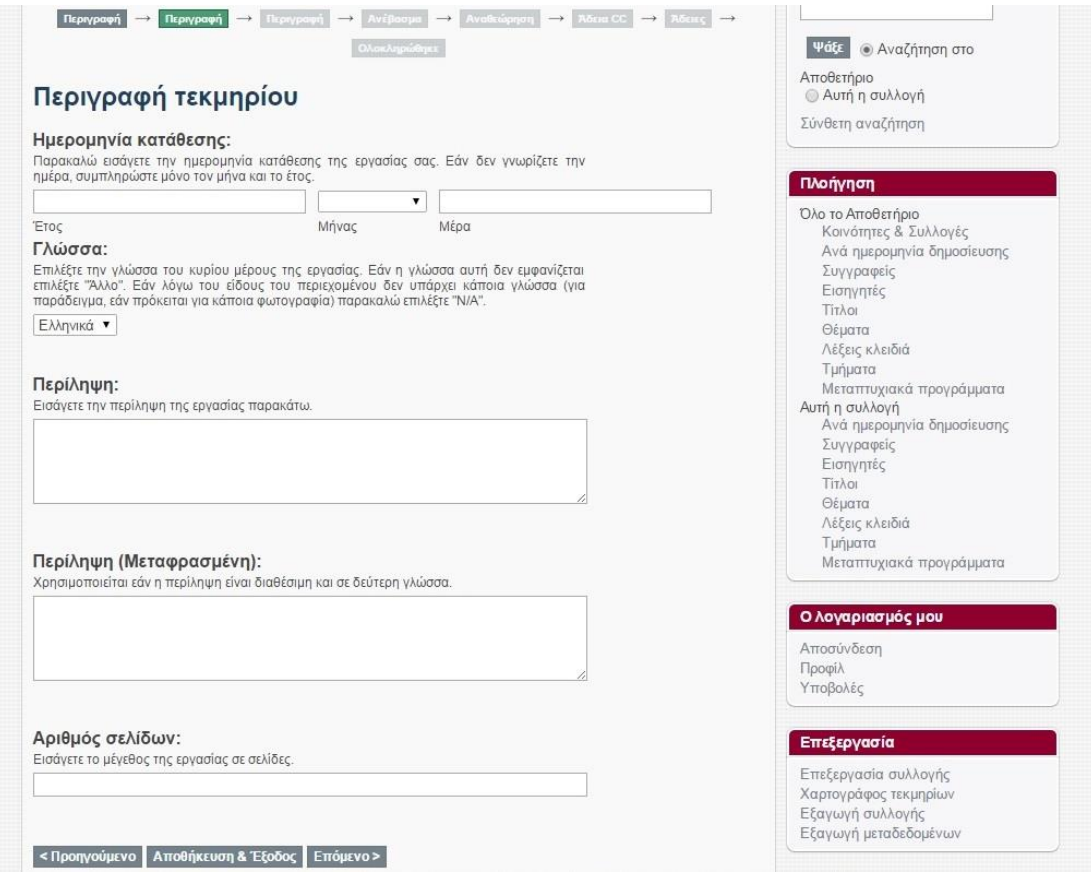

Τα στοιχεία που χρειάζεται να συμπληρωθούν στη **2 <sup>η</sup> σελίδα** είναι:

#### **1. Ημερομηνία κατάθεσης**

Εισάγουμε το έτος, το μήνα και την ημέρα κατάθεσης της εργασίας. Ως υποχρεωτική πληροφορία θεωρείται **το έτος** και πρέπει να είναι πάντα συμπληρωμένο. Τα άλλα δύο υποπεδία είναι προαιρετικά.

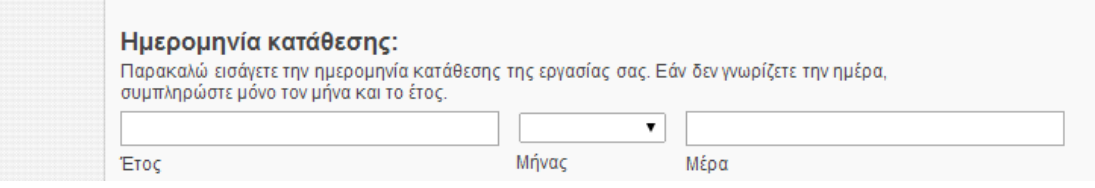

Η επιλογή του μήνα γίνεται από λίστα.

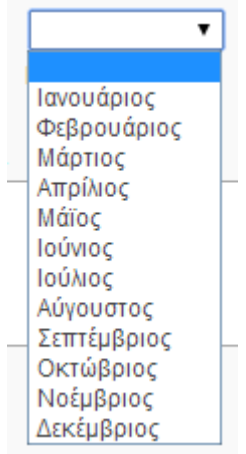

#### **2. Γλώσσα**

Εισάγουμε την κύρια γλώσσα του κειμένου. Η επιλογή γίνεται από λίστα.

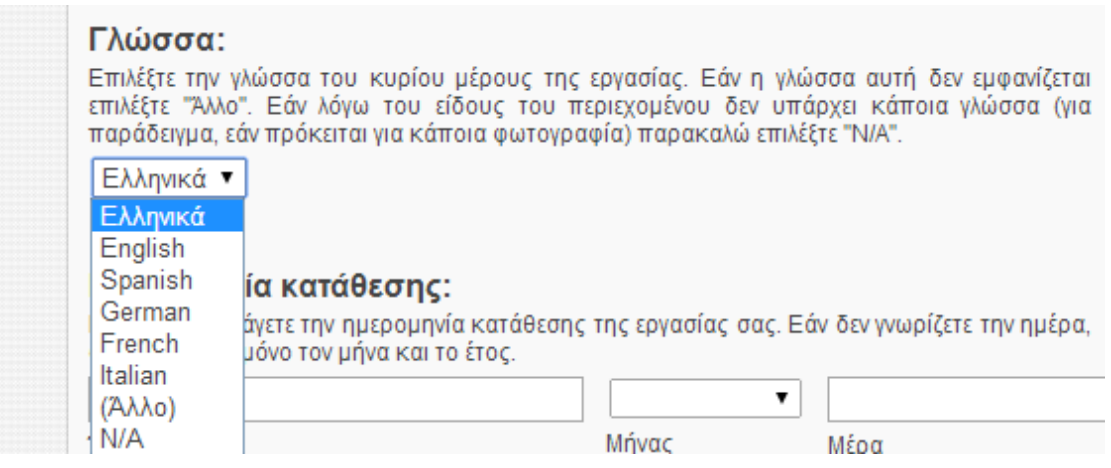

#### **3. Περίληψη**

Εισάγουμε το κείμενο της περίληψης εάν και εφόσον υπάρχει.

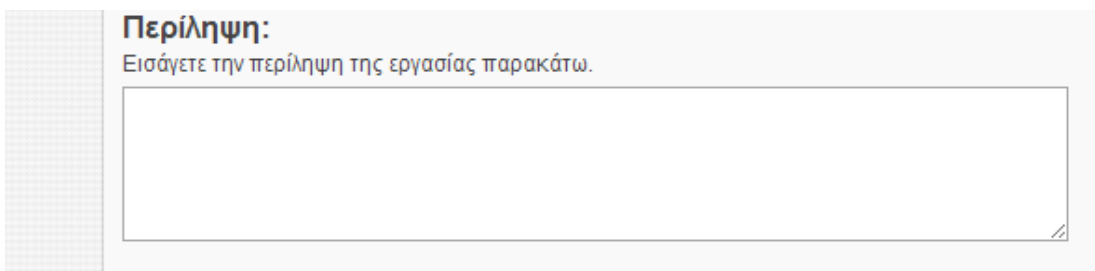

#### **4. Περίληψη (Μεταφρασμένη)**

Εισάγουμε την μετάφραση της περίληψης εφόσον υπάρχει.

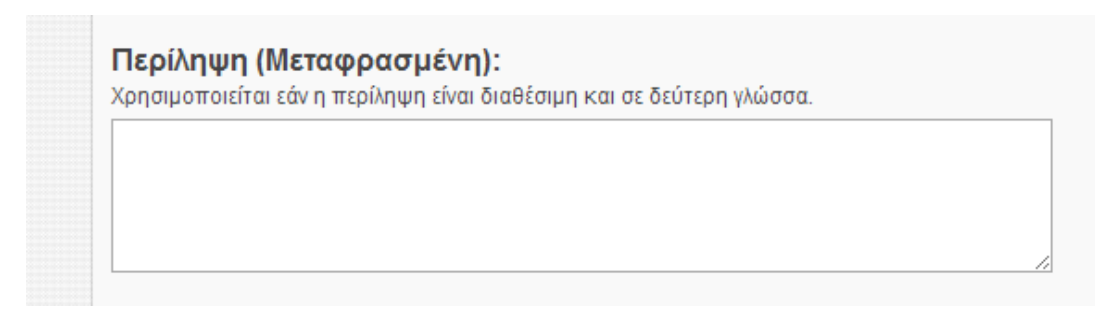

#### **5. Αριθμός σελίδων**

Εισάγουμε τον αριθμό των σελίδων της εργασίας, βάζοντας το **νούμερο** μόνο.

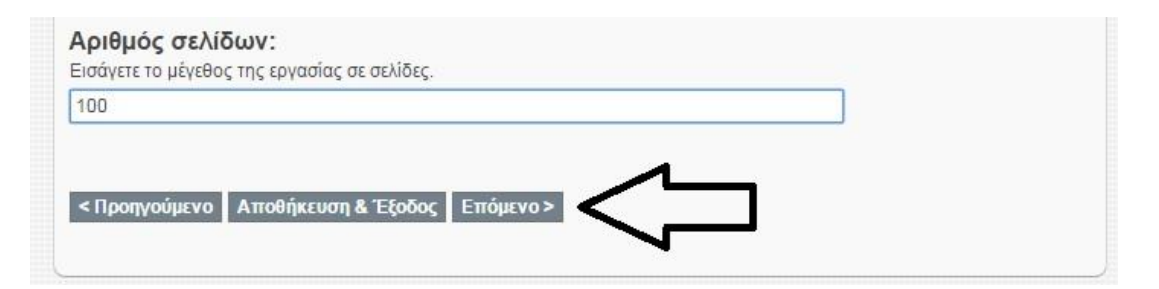

Μετά τη συμπλήρωση των στοιχείων στη δεύτερη οθόνη προχωράμε πατώντας το Επόμενο >

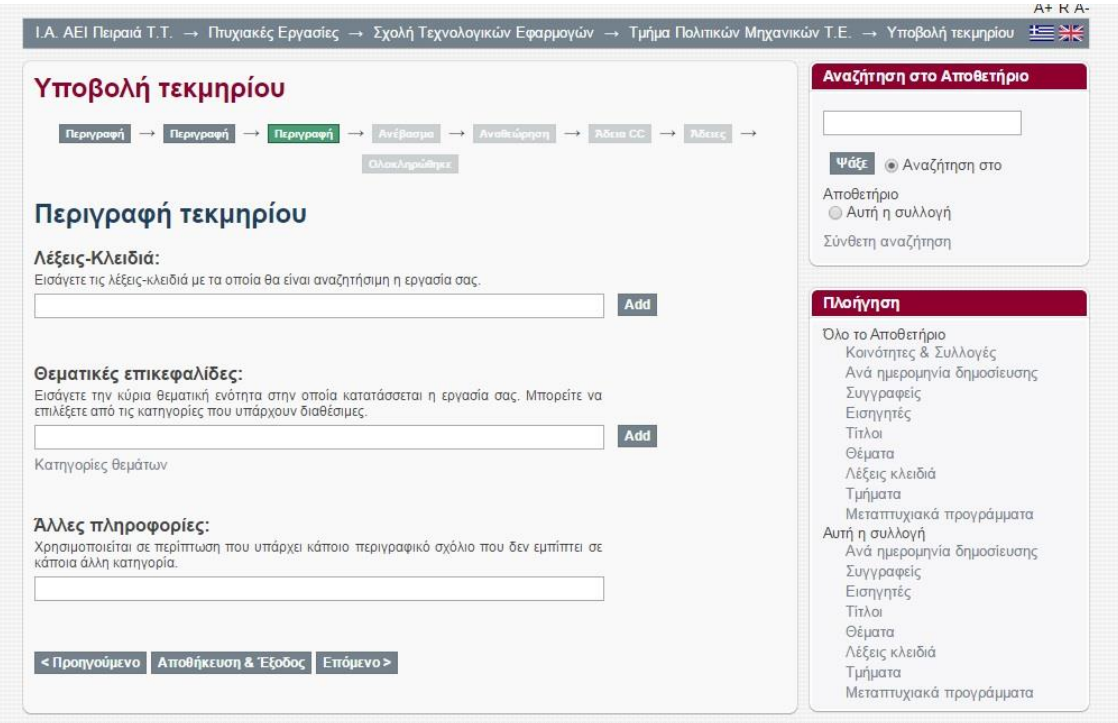

Τα στοιχεία που χρειάζεται να συμπληρωθούν στην **3 <sup>η</sup> σελίδα** είναι:

#### **1. Λέξεις – Κλειδιά**

Οι λέξεις – κλειδιά είναι όροι οι οποίοι μπορούν να χρησιμοποιηθούν κατά την αναζήτηση ώστε να εντοπιστεί η εργασία. Μπορείτε να εισάγετε όσες λέξεις κλειδιά θέλετε με τη βοήθεια του **Add**, αλλά προτείνεται η εισαγωγή μέχρι 6 λέξεων.

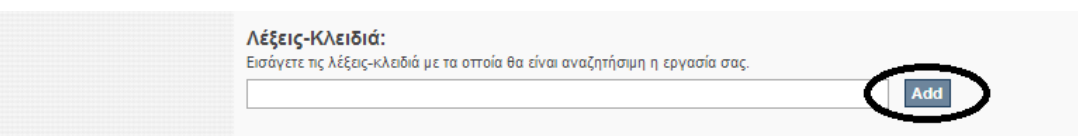

Για να επιλέξετε τους όρους που θα εισάγετε ως λέξεις - κλειδιά, μπορείτε να συμβουλευτείτε τις ήδη καταχωρημένες εγγραφές ή να πλοηγηθείτε στις υπάρχουσες λέξεις – κλειδιά του Ιδρυματικού Αποθετηρίου.( <http://okeanis.lib.puas.gr/xmlui/browse?type=keyword> ).

#### **2. Θεματικές επικεφαλίδες**

Εδώ εισάγουμε την κύρια θεματική κατηγορία στην οποία ανήκει η εργασία μας. Η εισαγωγή θεματικής επικεφαλίδας γίνεται από λίστα.

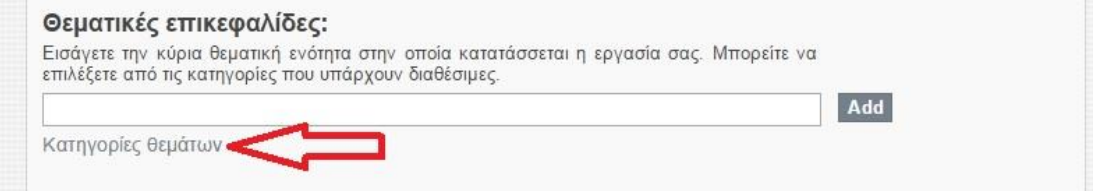

#### Για την εμφάνιση της λίστας πατάμε στο **Κατηγορίες θεμάτων**

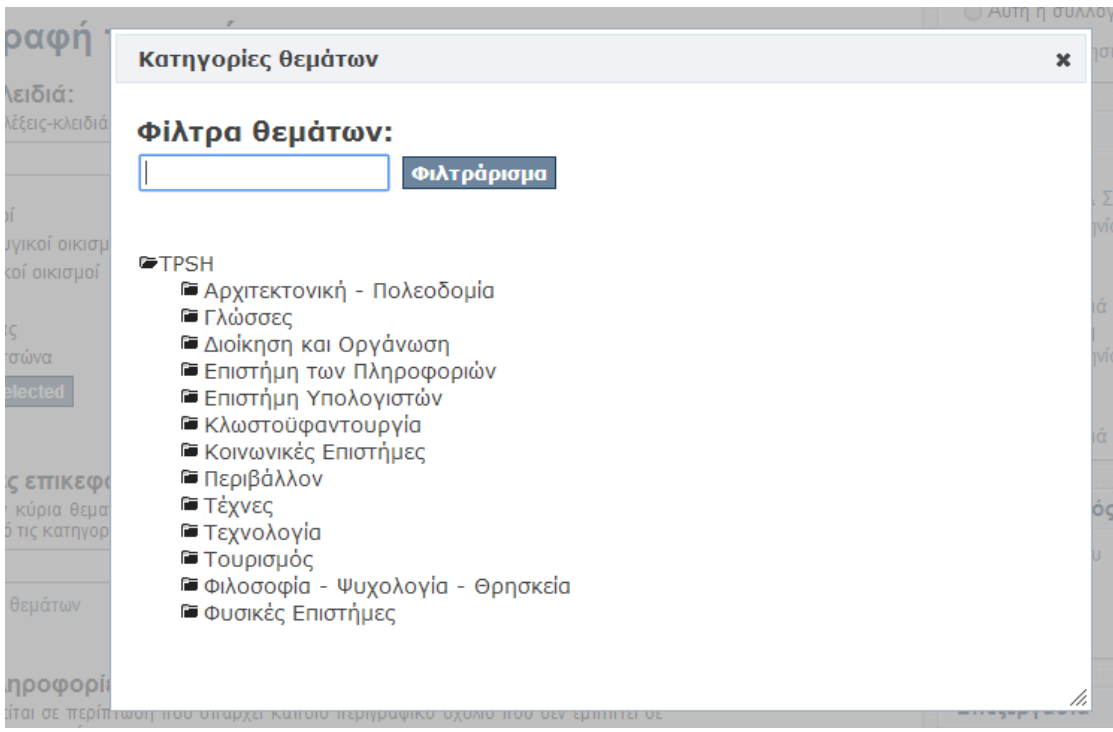

Καθένας από τους παραπάνω όρους έχει άλλες υποκατηγορίες, τις οποίες μπορείτε να δείτε κλικάροντας πάνω στο εικονίδιο (κλειστός φάκελος), που βρίσκεται αριστερά του ονόματος.

Το εικονίδιο (ανοιχτός φάκελος) εμφανίζεται όταν μια κατηγορία έχει αναπτυχθεί, από τον χρήστη, ενώ το εικονίδιο <sup>η</sup> εμφανίζεται όταν ο συγκεκριμένος όρος είναι ο τελευταίος στην ιεραρχία, δηλαδή δεν εμπεριέχει άλλη υποκατηγορία.

Π.χ. κλικάρουμε το **αριστερά από την κατηγορία «Τεχνολογία» για να** πλοηγηθούμε στις υποκατηγορίες και εμφανίζεται το εξής

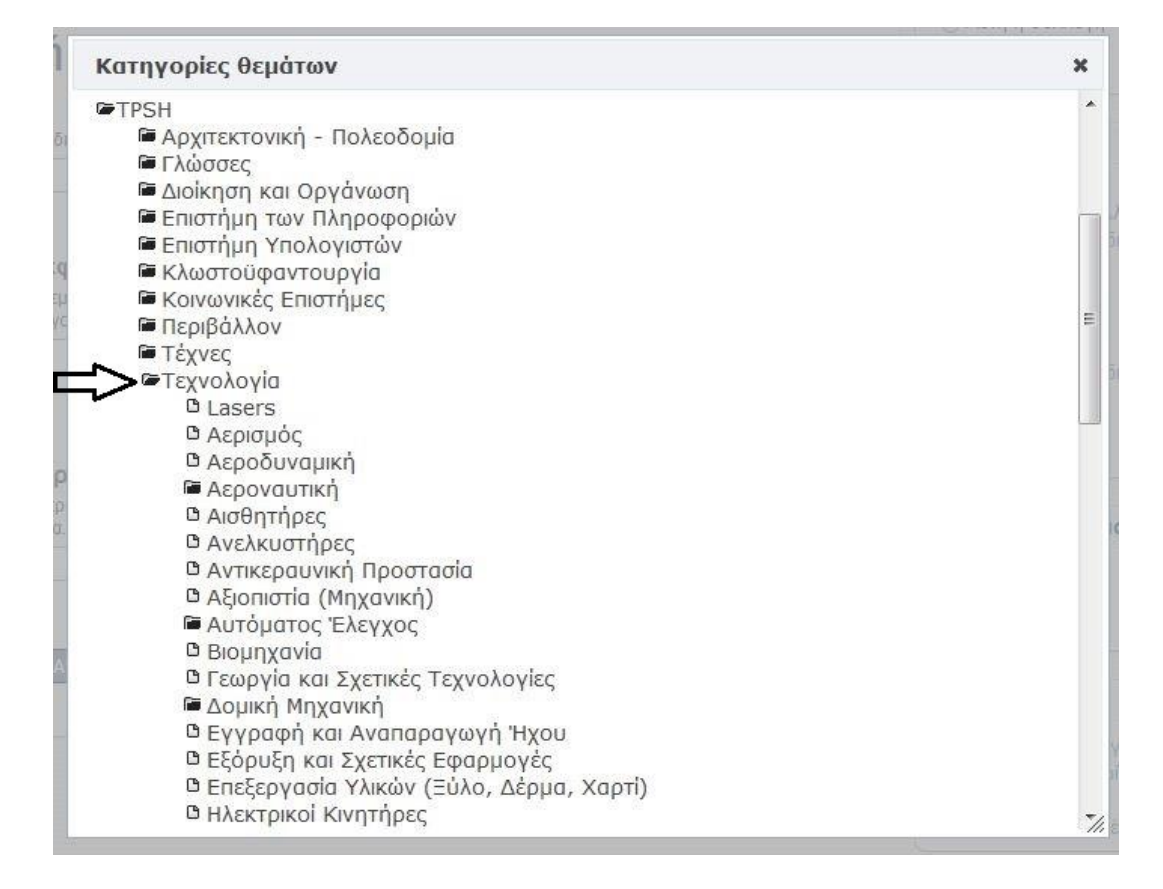

Στη συνέχεια επιλέγουμε να αναπτύξουμε την υποκατηγορία «Δομική Μηχανική», ώστε να βρούμε τον κατάλληλο όρο στον οποίο κατατάσσεται η εργασία.

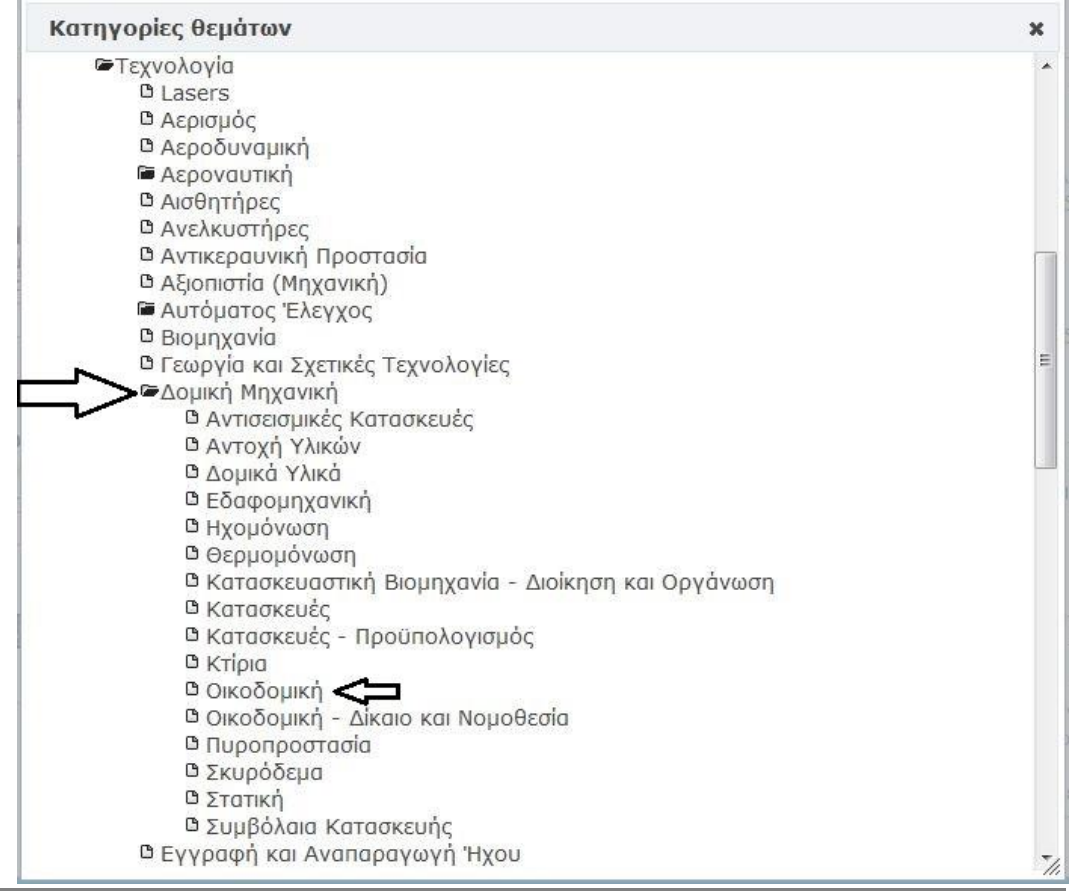

Επιλέγουμε τον θεματικό όρο που μας ενδιαφέρει ( στην συγκεκριμένη περίπτωση είναι ο όρος «*Οικοδομική*»). Κλικάρουμε πάνω σε αυτόν και μας τον μεταφέρει στο πεδίο της θεματικής επικεφαλίδας.

#### Θεματικές επικεφαλίδες:

Εισάγετε την κύρια θεματική ενότητα στην οποία κατατάσσεται η εργασία σας. Μπορείτε να επιλέξετε από τις κατηγορίες που υπάρχουν διαθέσιμες.

ΤΡSΗ::Τεχνολογία::Δομική Μηχανική::Οικοδομική

Add

Κατηγορίες θεμάτων

Εάν το θέμα της εργασίας σας δεν εμπίπτει σε κάποια από τις ειδικότερες θεματικές επικεφαλίδες, μπορείτε να επιλέξετε και κάποια αναπτυσσόμενη δηλαδή πιο γενική κατηγορία, κλικάροντας πάνω στο όνομα της, αντί για το εικονίδιο του φακέλου. Με το κουμπί **Add**, έχετε τη δυνατότητα να προσθέσετε πολλαπλές θεματικές επικεφαλίδες, προτείνεται όμως να επιλέγετε μόνο μια.

#### **3. Άλλες πληροφορίες**

Χρησιμοποιείται στην περίπτωση που έχουμε κάποια πληροφορία στην εργασία μας η οποία δεν μπορεί να ενταχθεί σε κάποιο άλλο από τα υπόλοιπα πεδία.

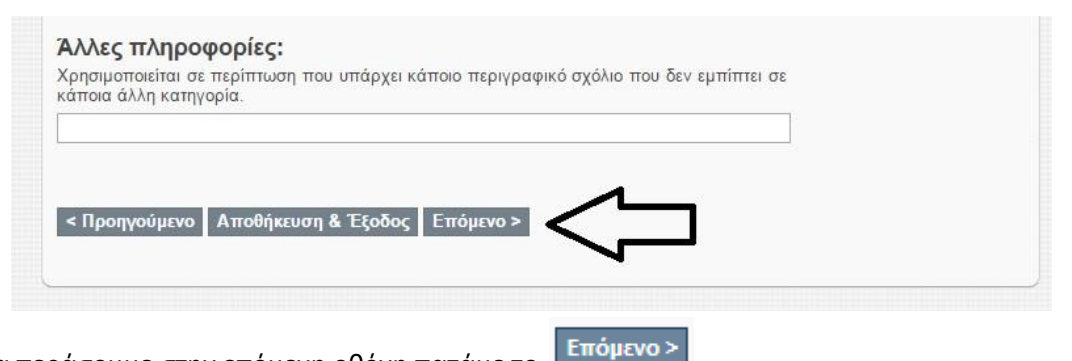

Για να περάσουμε στην επόμενη οθόνη πατάμε το

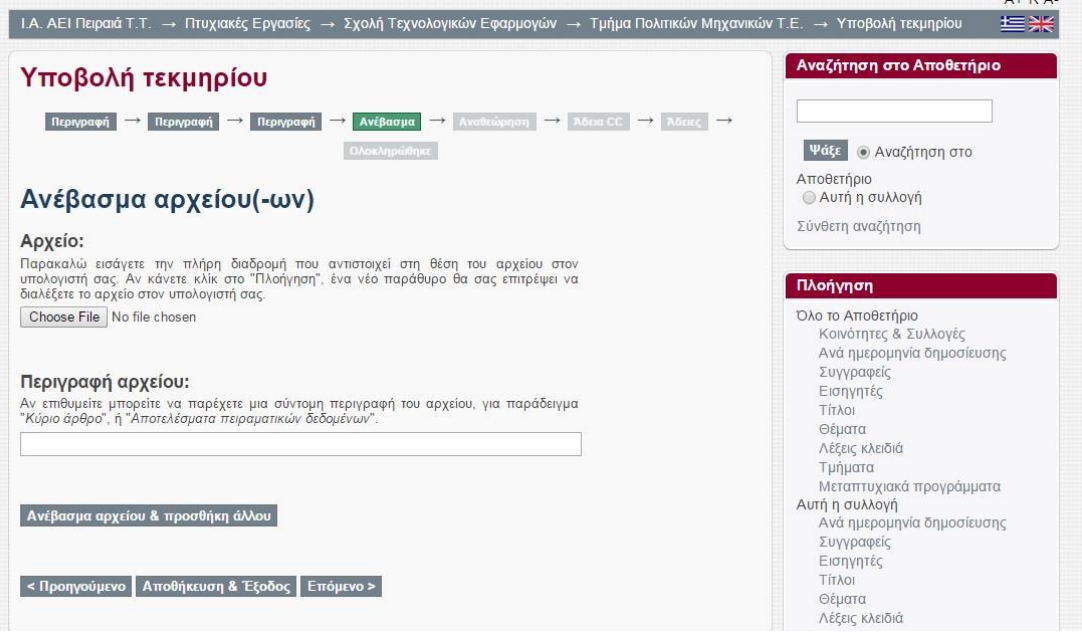

Στην **4 <sup>η</sup> σελίδα** ανεβάζουμε το αρχείο της εργασίας.

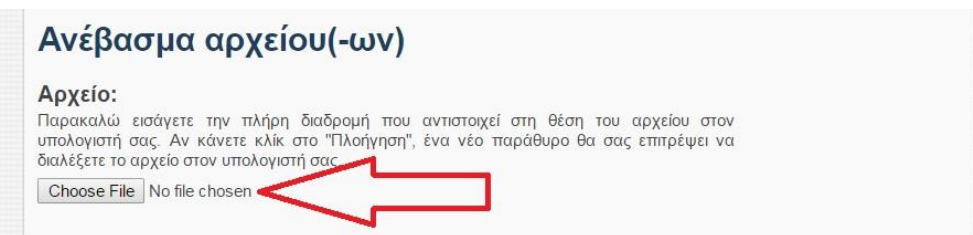

Κλικάρουμε το Choose File | και πλοηγούμαστε στα αρχεία του υπολογιστή μας για να εντοπίσουμε το αρχείο της εργασίας μας. Μόλις εντοπίσουμε το αρχείο, το επιλέγουμε διπλοκλικάροντάς το ώστε να φορτωθεί (upload) στο Ιδρυματικό Αποθετήριο.

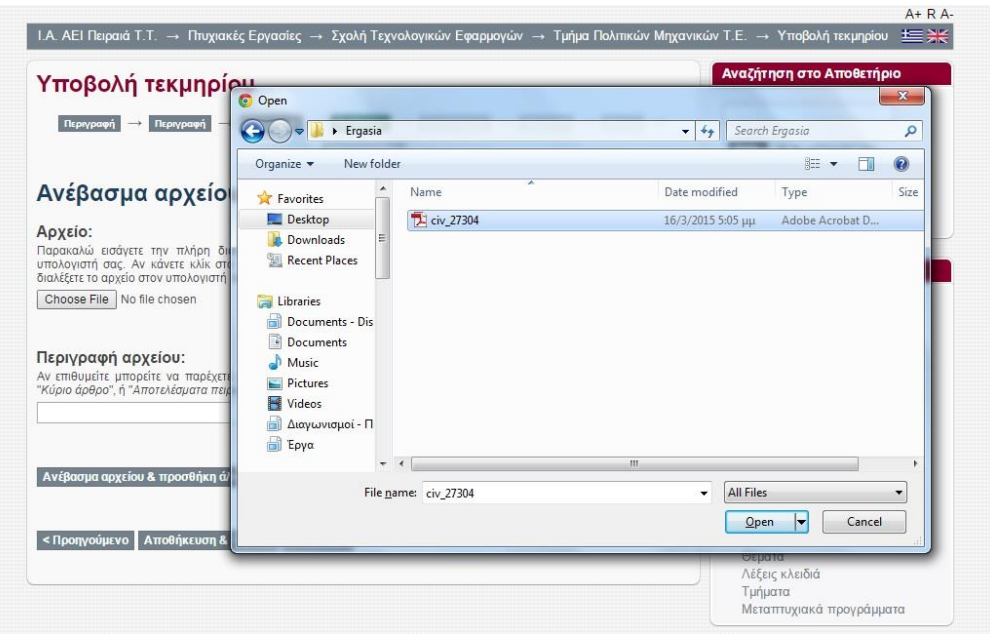

Όταν το όνομα του ψηφιακού αρχείου που επιλέξαμε, εμφανιστεί δίπλα από το , τότε κλικάρουμε το κουμπί «**Ανέβασμα αρχείου & προσθήκη άλλου**»

**Σημείωση**: Το ψηφιακό αρχείο που θα ανεβάσετε πρέπει να είναι τύπου pdf. Προτείνεται να ονομάσετε το αρχείο με τον κωδικό του τμήματος σας και τον Α.Μ. σας, π.χ. civ\_27304. Εάν χρειάζεστε βοήθεια για την δημιουργία του αρχείου μπορείτε να συμβουλευτείτε τον [οδηγό δημιουργίας](http://lib.puas.gr/sites/all/images/pdfguide.pdf) pdf.

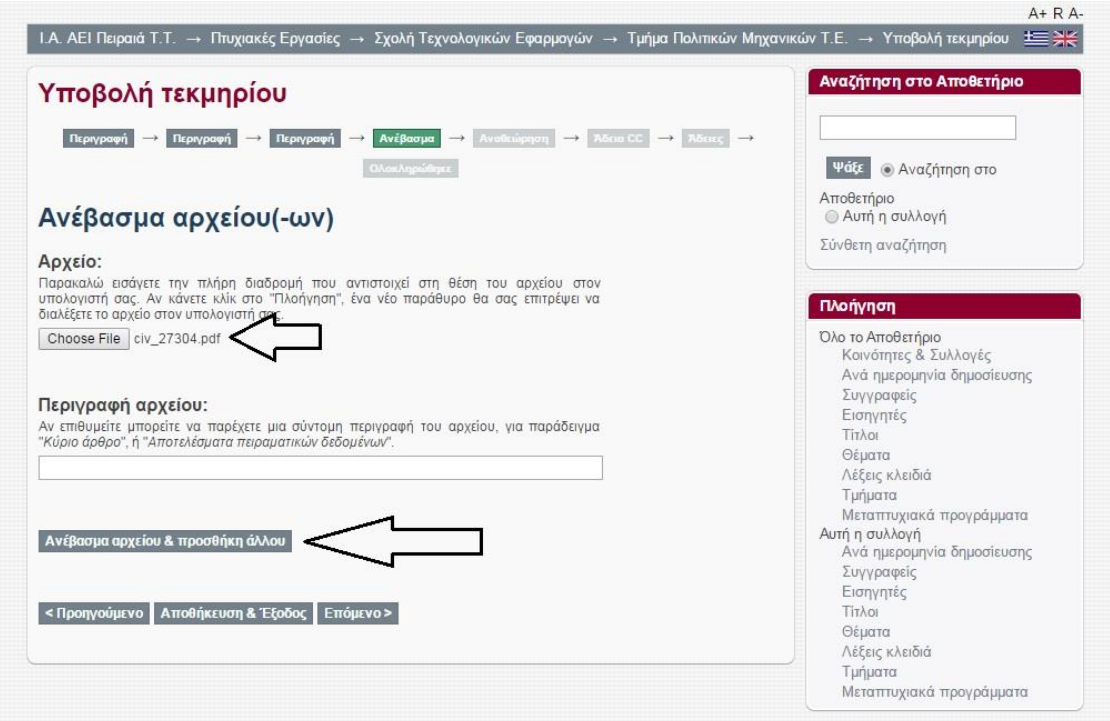

Όταν ολοκληρωθεί το ανέβασμα του αρχείου, θα εμφανιστεί το όνομά του στο τέλος της παρούσας σελίδας:

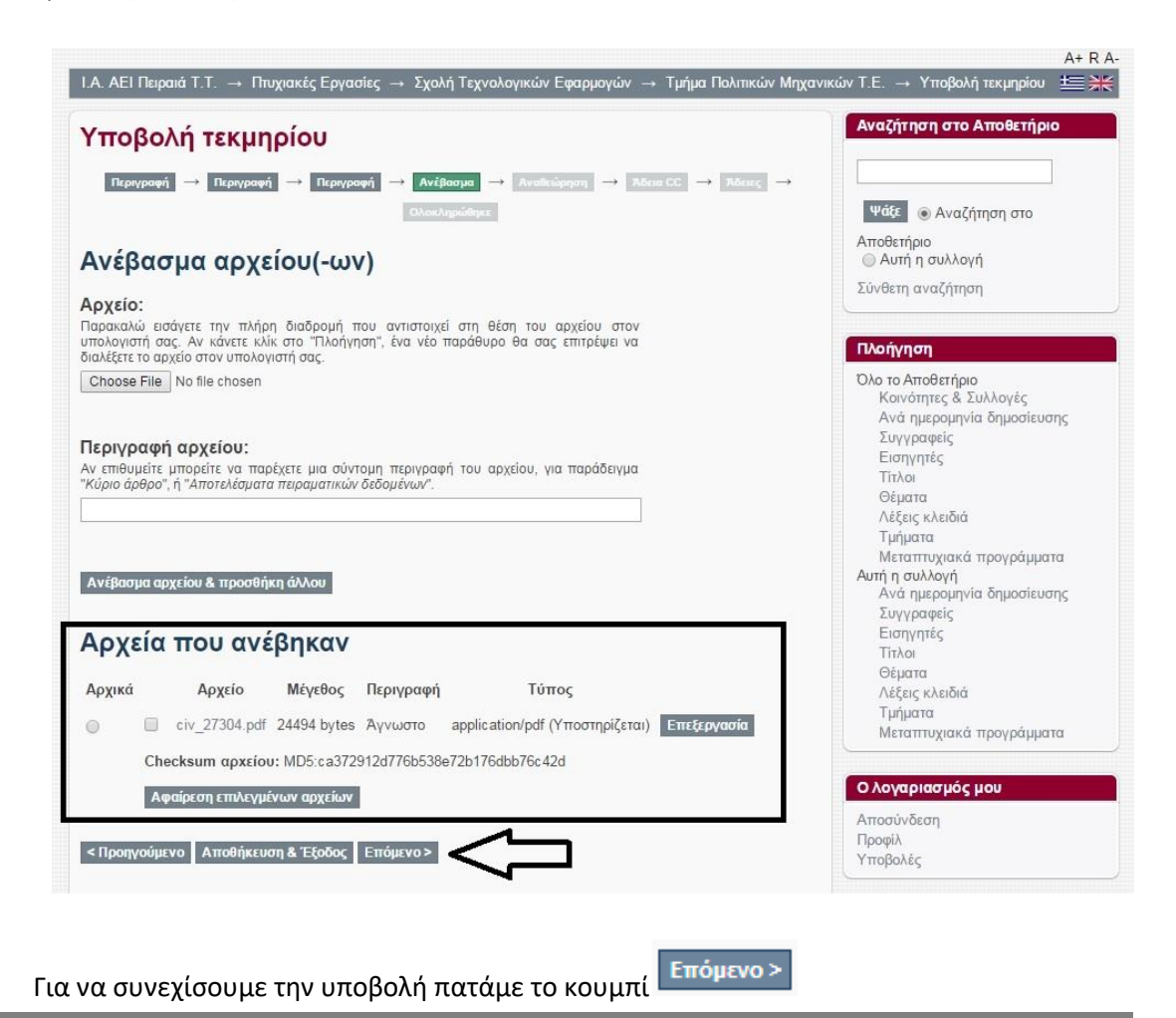

**Σημείωση**: Έχουμε την δυνατότητα φόρτωσης επιπλέον αρχείων, αν αυτό κρίνεται απαραίτητο, πατώντας πάλι το «Ανέβασμα αρχείου & προσθήκη άλλου». Επίσης έχουμε την δυνατότητα αφαίρεσης του αρχείου κλικάροντας το τετραγωνάκι δίπλα από το όνομα του αρχείου και πατώντας στη συνέχεια αφαίρεση αρχείων.

#### **Σελίδα 5.Αναθεώρηση υποβολής**

Μετά τη φόρτωση (upload) της εργασίας, εμφανίζεται μία οθόνη στην οποία φαίνονται συγκεντρωμένα όλα τα στοιχεία της εργασίας που έχουμε εισάγει μέχρι στιγμής στην εφαρμογή.

Π.χ.

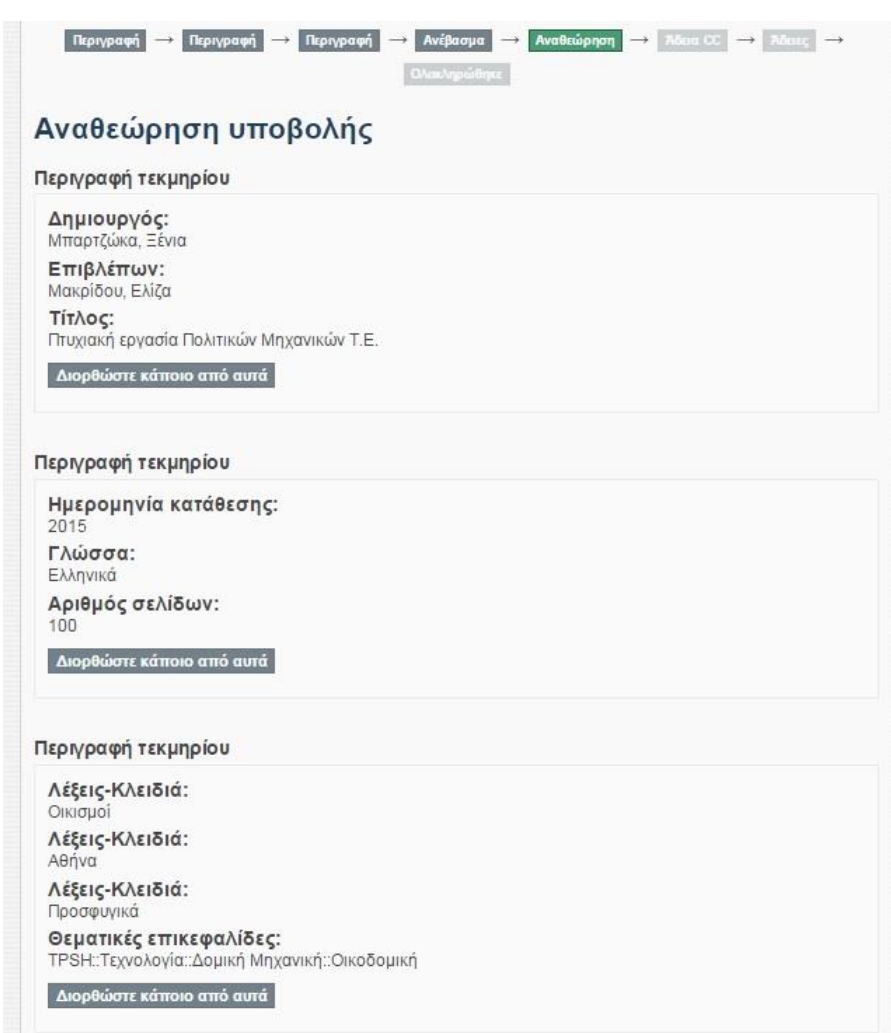

Σε αυτή την οθόνη έχουμε την **δυνατότητα ελέγχου και διόρθωσης** κάποιου πεδίου. Το κάθε τετράγωνο πληροφοριών αντιστοιχεί στην κάθε σελίδα με τα στοιχεία που συμπληρώσαμε προηγουμένως.

Αν για παράδειγμα θέλουμε να διορθώσουμε κάτι στις λέξεις κλειδιά, επιλέγουμε το «Διορθώστε κάποιο από αυτά» που βρίσκεται κάτω από τις Λέξεις-Κλειδιά και Θεματικές επικεφαλίδες.

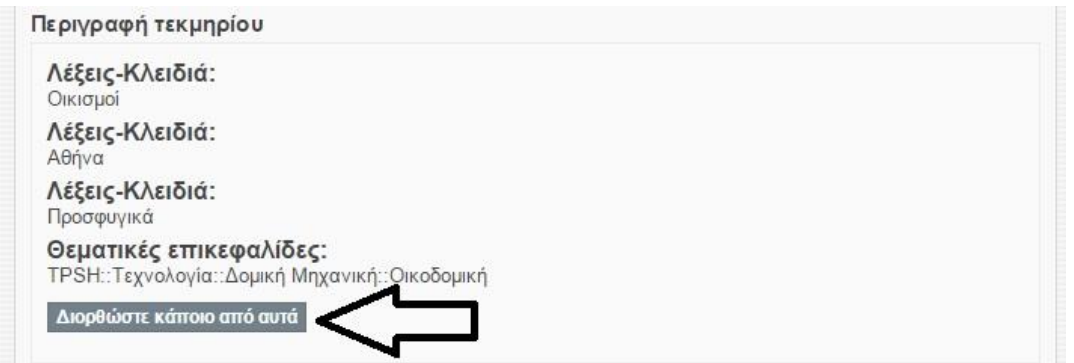

Κλικάροντας πάνω σε αυτό το κουμπί, εμφανίζεται η **Σελίδα 3** του συστήματος, στην οποία συμπληρώνουμε τις λέξεις κλειδιά και τις θεματικές επικεφαλίδες. Αφού κάνουμε την

απαραίτητη διόρθωση με την βοήθεια της εντολής Γεπόμενο> ερχόμαστε και πάλι στην σελίδα της Αναθεώρησης.

#### **Σελίδα 6. Άδεια Creative Commons**

Σε αυτή τη σελίδα της υποβολής, παρέχουμε την απαραίτητη προσωπική μας αδειοδότηση σχετικά με τις επιλογές που παρέχουμε στους αναγνώστες της εργασίας μας. Η επιλογή γίνεται μέσα από λίστα. Η άδεια που επιλέγουμε είναι η **Creative Commons.**

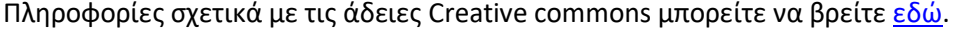

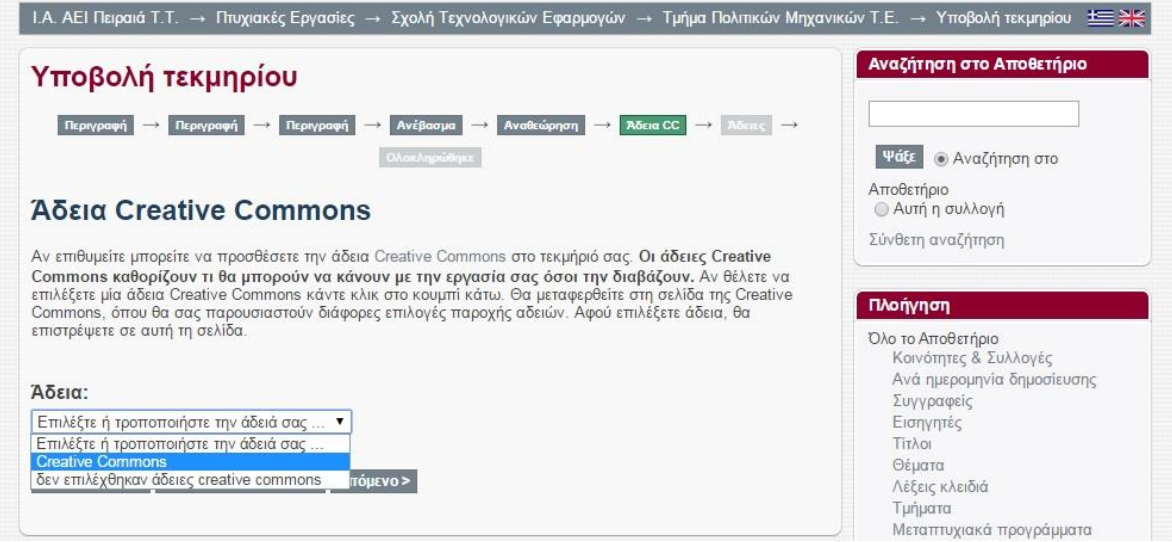

Μετά την επιλογή της άδειας, εμφανίζονται δύο ερωτήσεις σχετικά με την εκμετάλλευση της εργασίας για εμπορικούς σκοπούς και για την άδεια τροποποίησής της.

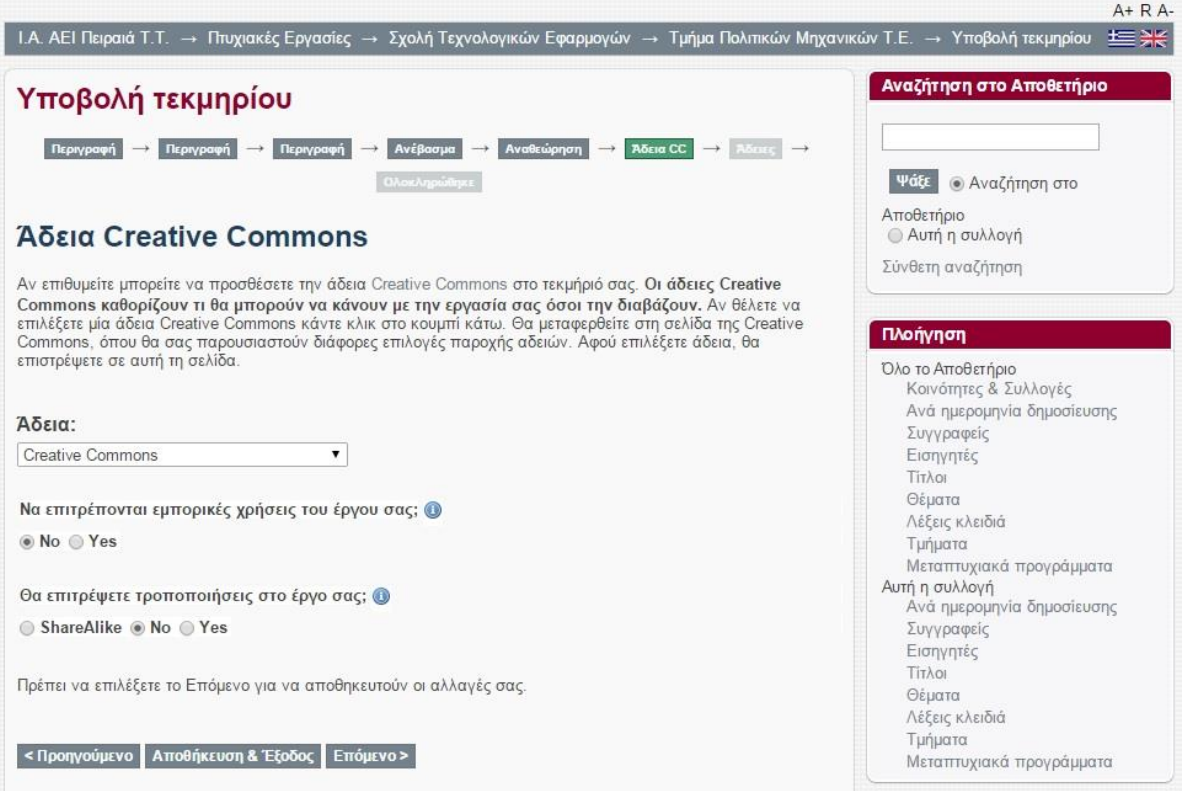

Για την παροχή της πιο αυστηρής και οριοθετημένης πολιτικής χρήσης επιλέγουμε και στις

δυο ερωτήσεις το «**No**» και στη συνέχεια πατάμε την επιλογή:

#### **Σελίδα 7. Χορήγηση άδειας δημοσίευσης υλικού**

Στη συνέχεια εμφανίζεται η **7**η κατά σειρά **σελίδα** στην οποία παρέχουμε την άδεια στη Βιβλιοθήκη του ΑΕΙ Πειραιά Τ.Τ. να δημοσιεύσει την εργασία μας σε ψηφιακή μορφή στο Ιδρυματικό Αποθετήριο. Επίσης, δεσμευόμαστε για την κατάθεσης της εργασίας σε ψηφιακή μορφή (CD-ROM) στη βιβλιοθήκη για λόγους ασφάλειας και συντήρησης. Για να δώσουμε αυτή την άδεια, τικάρουμε το τετράγωνο δίπλα από το «**Χορηγώ την άδεια»** και πατάμε το κουμπί «**Ολοκλήρωση υποβολής».**

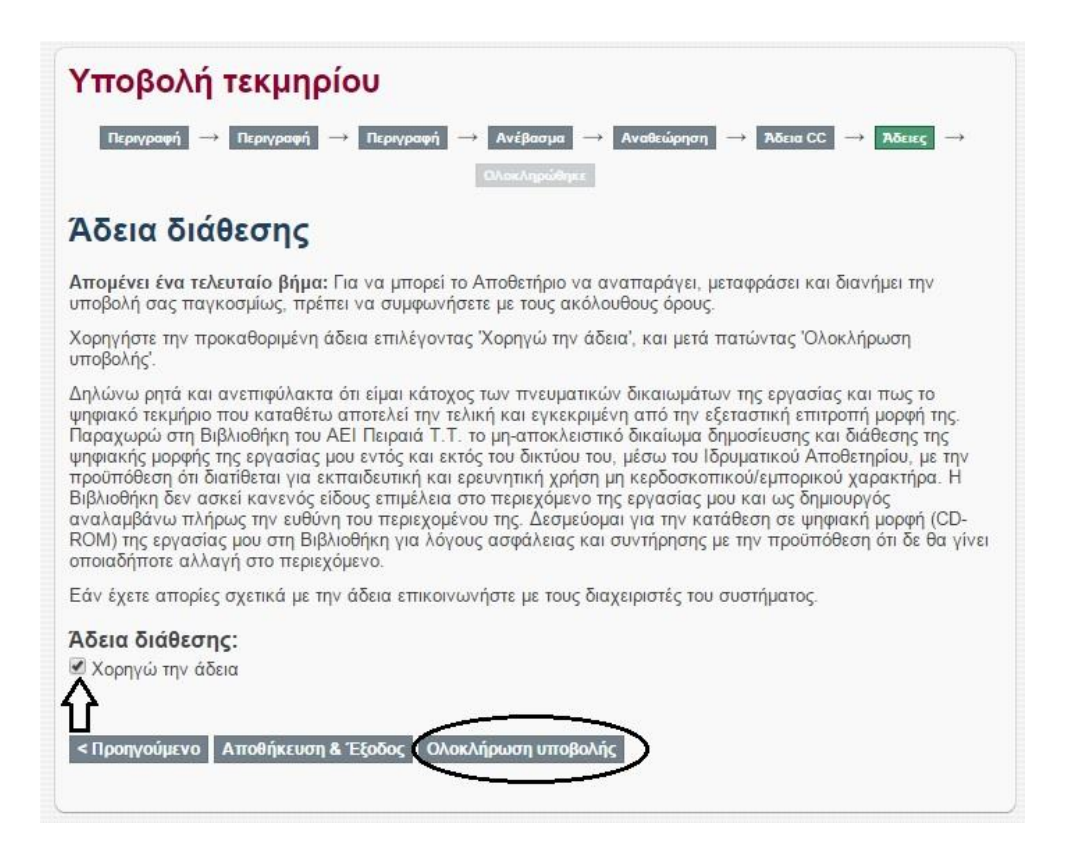

#### Στη συνέχεια, εμφανίζεται η παρακάτω οθόνη:

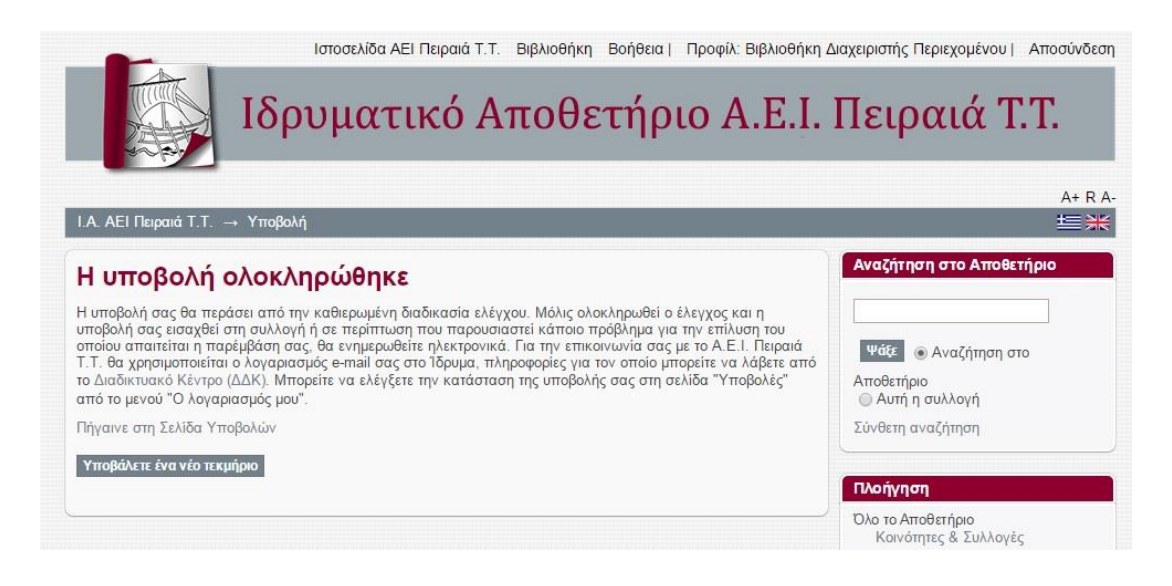

Εδώ ολοκληρώνεται η διαδικασία υποβολής της εργασίας μας στο Ιδρυματικό Αποθετήριο.

## **Διόρθωση και επανυποβολή της εργασίας σε περίπτωση απόρριψης**

Η εργασία η οποία υποβάλλεται από τον/την φοιτητή/τρια πριν ανέβει οριστικά και γίνει ορατή στο Ιδρυματικό Αποθετήριο περνά από έλεγχο από το προσωπικό της γραμματείας και της βιβλιοθήκης για τυχόν λάθη ή παραλείψεις στα δεδομένα που καταχωρήθηκαν. Εάν εντοπιστούν λάθη ή παραλείψεις στην υποβολή σας, θα ενημερωθείτε με e-mail για να κάνετε τις απαραίτητες διορθώσεις.

**Σημείωση**: Η ηλεκτρονική σας επικοινωνία με το Ιδρυματικό Αποθετήριο θα γίνεται μέσω του email σας **[στο ΑΕΙ Πειραιά Τ.Τ.](http://noc.teipir.gr/e-mail/)** Προτείνουμε λοιπόν, να ελέγχετε τα εισερχόμενα μηνύματά σας, από την υπηρεσία του webmail του ΑΕΙ Πειραιά Τ.Τ. [http://mail.puas.gr](http://mail.puas.gr/) , τουλάχιστον μέχρι να ολοκληρωθεί η καταχώρηση της πτυχιακής σας. Για περισσότερες πληροφορίες σχετικά με τις ηλεκτρονικές υπηρεσίες που παρέχονται από το Ίδρυμα μπορείτε να αποταθείτε στο Διαδικτυακό Κέντρο (ΔΔΚ).

Στην περίπτωση που εντοπιστούν λάθη ή ελλείψεις ο/η φοιτητής/τρια λαμβάνει το παρακάτω μήνυμα:

Καταχωρήσατε την εργασία με τίτλο: Πτυχιακή εργασία Πολιτικών Μηχανικών Τ.Ε. Στη συλλογή: Τμήμα Πολιτικών Μηχανικών Τ.Ε. Η καταχώρησή σας απορρίφθηκε από τον/την Διαχειριστή Περιεχομένου (apothetirio@puas.gr) με την ακόλουθη εξήγηση:

Το αρχείο που έχει επισυναφθεί είναι λανθασμένο. Παρακαλώ να γίνει η απαραίτητη διόρθωση.

Η καταχώρησή σας δεν έχει διαγραφεί και είναι προσβάσιμη από τη σελίδα "Υποβολές" στο μενού "Ο λογαριασμός μου": <http://okeanis.lib.puas.gr/xmlui/mydspace>

Εκ της Βιβλιοθήκης

Στο μήνυμα αυτό εκτός από τα στοιχεία του τεκμηρίου παρουσιάζονται και οι λόγοι για τους οποίους δεν έγινε δεκτή η υποβολή, επομένως θα σας δοθούν οδηγίες για να την διορθώσετε.

Ενεργοποιούμε το link που δίνεται στο μήνυμα ώστε να προβούμε στις απαραίτητες διορθώσεις και επανυποβάλλουμε το τεκμήριο. Σε περίπτωση μη συμμόρφωσης με τις ζητούμενες αλλαγές, η διαδικασία αυτή θα επαναληφθεί. Σε κάθε άλλη περίπτωση η εργασία μας θα ανέβει στο Αποθετήριο και θα ενημερωθούμε μέσω email.

Η εργασία μας παραμένει διαθέσιμη σε οποιαδήποτε φάση της υποβολής και είναι προσβάσιμη από τη σελίδα «**Υποβολές**» στο μενού «**Ο λογαριασμός μου**», ακόμα και όταν έχει ενσωματωθεί στο Αποθετήριο.